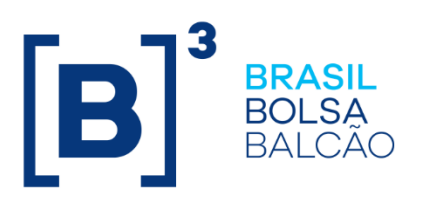

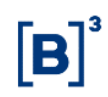

### **SUMÁRIO**

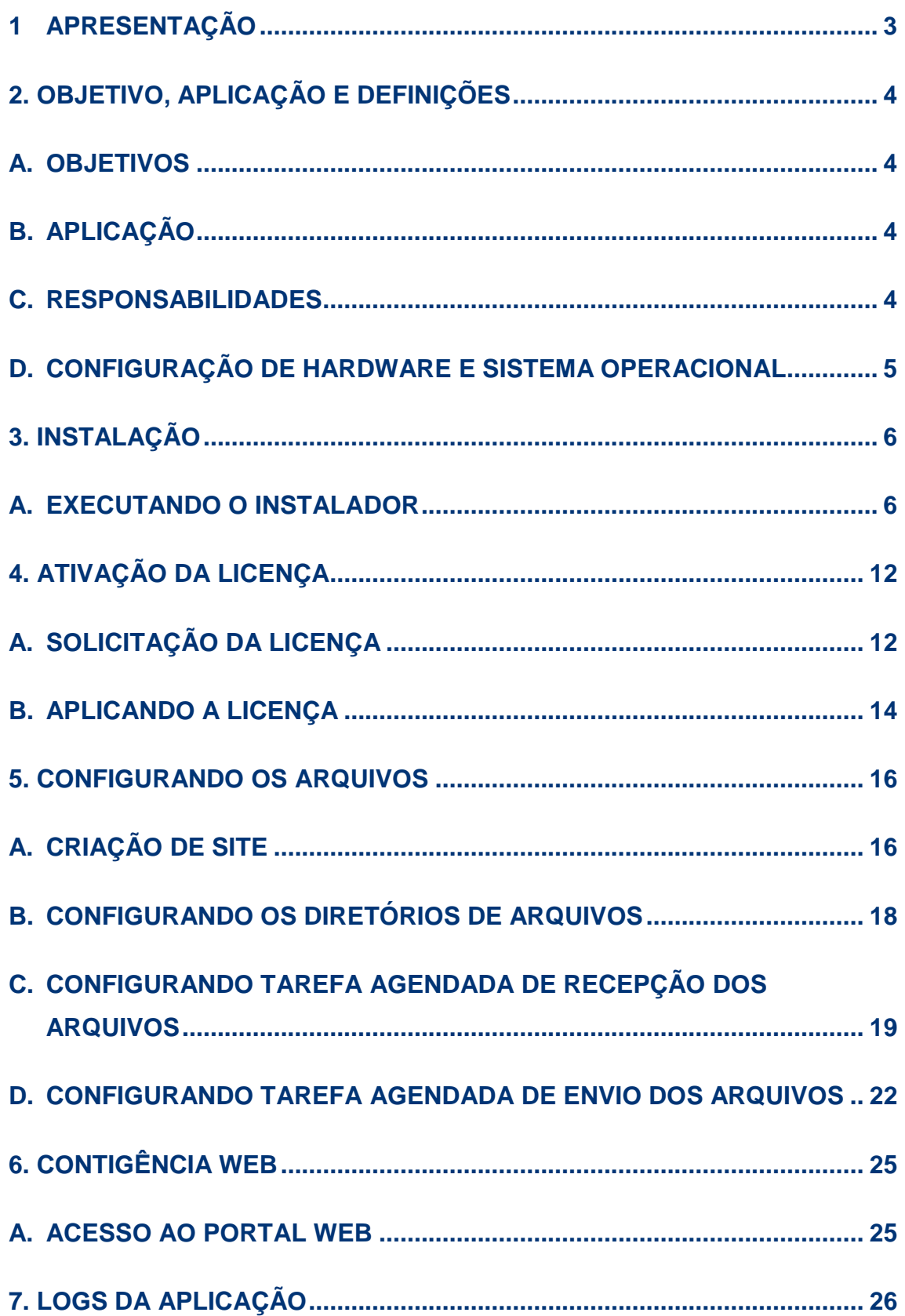

### <span id="page-2-0"></span>**1 APRESENTAÇÃO**

Este manual apresenta às instituições que se relacionam com a **B3** instruções para a utilização do Secure Client.

O Secure Client utiliza tecnologia Secure Transport (software de troca de arquivos) e tem como finalidade o envio e recepção de arquivos para a **B3** de forma ágil, interativa e monitorado.

O conteúdo deste manual destina-se aos gestores e funcionários das instituições que estejam envolvidos com o assunto e contrataram o serviço.

O sistema disponibiliza funcionalidades que correspondem aos seguintes capítulos:

- Objetivos, Definições e Normas: Orientações gerais aos usuários quanto a utilização do sistema.
- Instalação, Acesso ao Sistema, Envio, Recepção e Configurações: Orientações específicas sobre cada um dos assuntos.

Sempre que necessário a **B3** divulgará aos usuários que receberam este manual as atualizações com eventuais revisões nos capítulos.

Para auxílio na instalação do Secure Client, favor contatar o time de Suporte à Negociação através do telefone (11) 2565-5000 opção 2 ou pelo e-mail [suporteanegociacao@b3.com.br](mailto:suporteanegociacao@b3.com.br)

### <span id="page-3-0"></span>**2. OBJETIVO, APLICAÇÃO E DEFINIÇÕES**

#### <span id="page-3-1"></span>**A. OBJETIVOS**

Orientar os usuários e/ou responsáveis do aplicativo das instituições sobre:

- As etapas de instalação do aplicativo Secure Client;
- A utilização da funcionalidade de envio de arquivos do Secure Client;
- A utilização da funcionalidade de recepção de arquivos do **Secure**

Client;

- A utilização da funcionalidade de Agendamento do Secure Client, que possibilita a automação de envio e recepção de arquivos;
- Configuração do Secure Client para envio e recepção dos arquivos do Line.

#### <span id="page-3-2"></span>**B. APLICAÇÃO**

O manual se aplica às instituições que possuem relacionamento com a B3 e que efetuam trocas de arquivo do Line, com formatos prédefinidos e autorizados.

#### <span id="page-3-3"></span>**C. RESPONSABILIDADES**

#### **1.1 Usuário Externo**

- Instalar o software e configurá-lo conforme descrito neste documento.
- Formalizar contrato com a B3.

4 INFORMAÇÃO PÚBLICA

#### **1.2 BM&FBOVESPA**

- Disponibilizar versões atualizadas deste manual e oferecer suporte técnico.
- Fornecer contrato, login de usuário privilegiado e senha devidamente cadastrada.

#### <span id="page-4-0"></span>**D. CONFIGURAÇÃO DE HARDWARE E SISTEMA OPERACIONAL**

A configuração mínima necessária para a instalação e uso do Secure Client deve ser:

- Mínimo de 500 MB de disco disponível para instalação.
- Mínimo 2GB, recomendado 4 GB de memória RAM.
- Sistema operacional Windows x86-32 ou x86-64 7/8/8.1/10 ou Windows Server 2008/2008R2/2012/2012R2.

### <span id="page-5-1"></span><span id="page-5-0"></span>**3. INSTALAÇÃO**

#### **A. EXECUTANDO O INSTALADOR**

Descompacte o arquivo **SecureClient 6.2.0 Install winx86\_BN861.zip** no diretório local da estação ou servidor que será instalado o sistema.

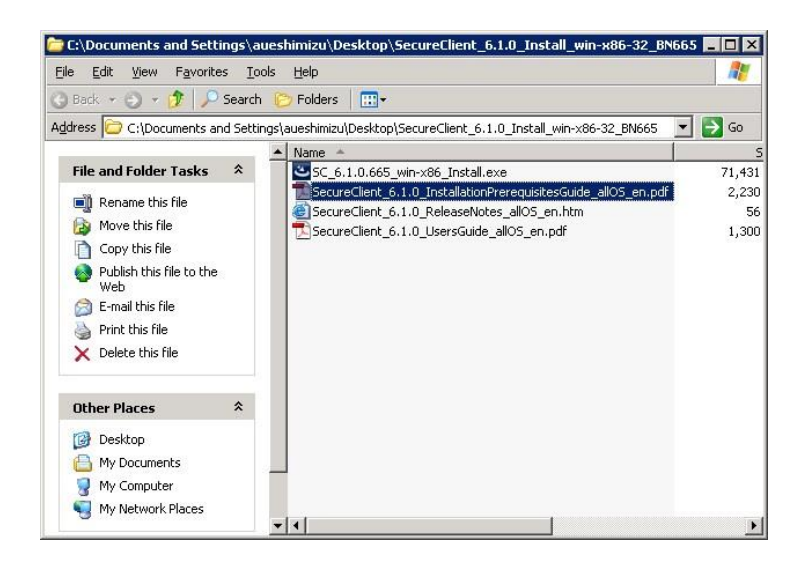

Executar o arquivo SecureClient 6.2.0 Install\_win-x86\_BN861.exe.

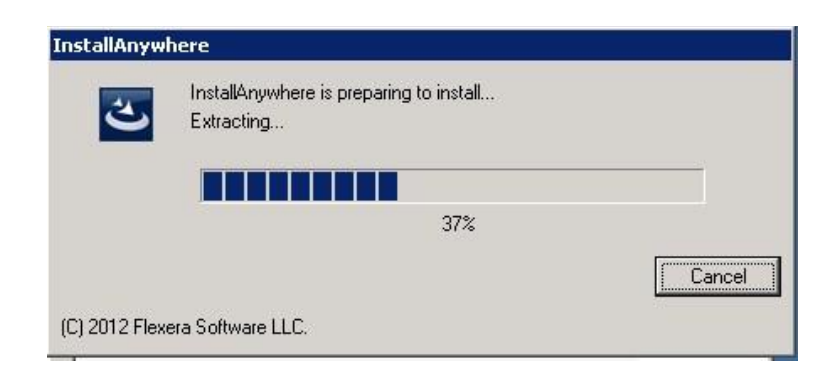

Clicar sobre o botão **Next** para continuar a instalação. Para cancelar a instalação, basta clicar sobre o botão **Cancel**.

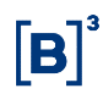

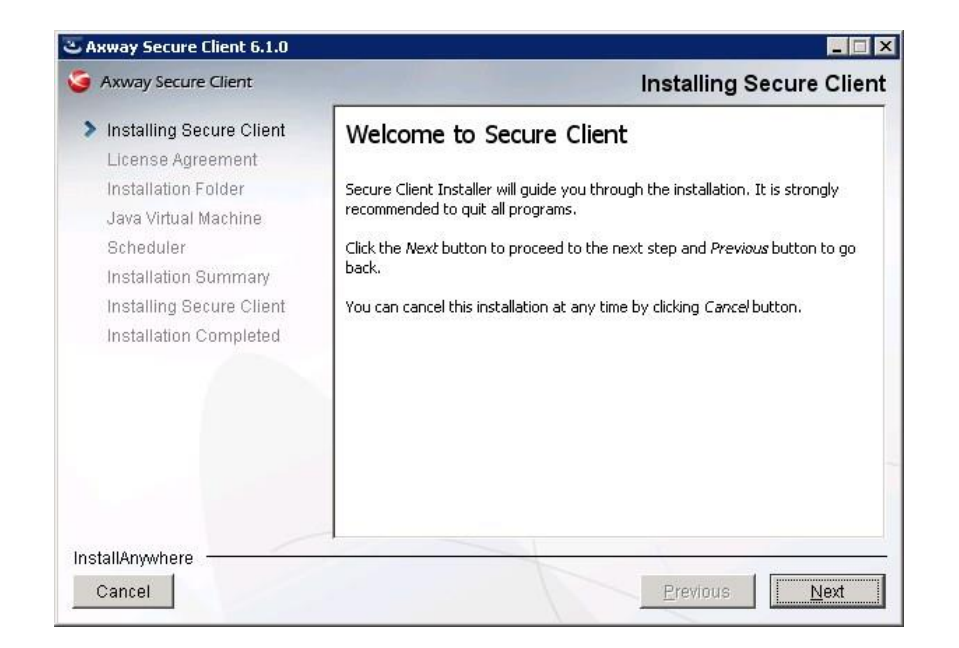

A tela License Agreement é de abertura da instalação do sistema. Ao ser exibida, o Usuário deve ler o termo de uso e, caso concorde, deve selecionar a opção **"I Accept the terms of the License Agreement"**. Caso contrário, selecionar a opção de não aceitação para que a instalação seja encerrada.

Ao aceitar o termo, clicar sobre o botão **Next** para continuar a instalação.

Para cancelar a instalação, basta clicar sobre o botão **Cancel.**

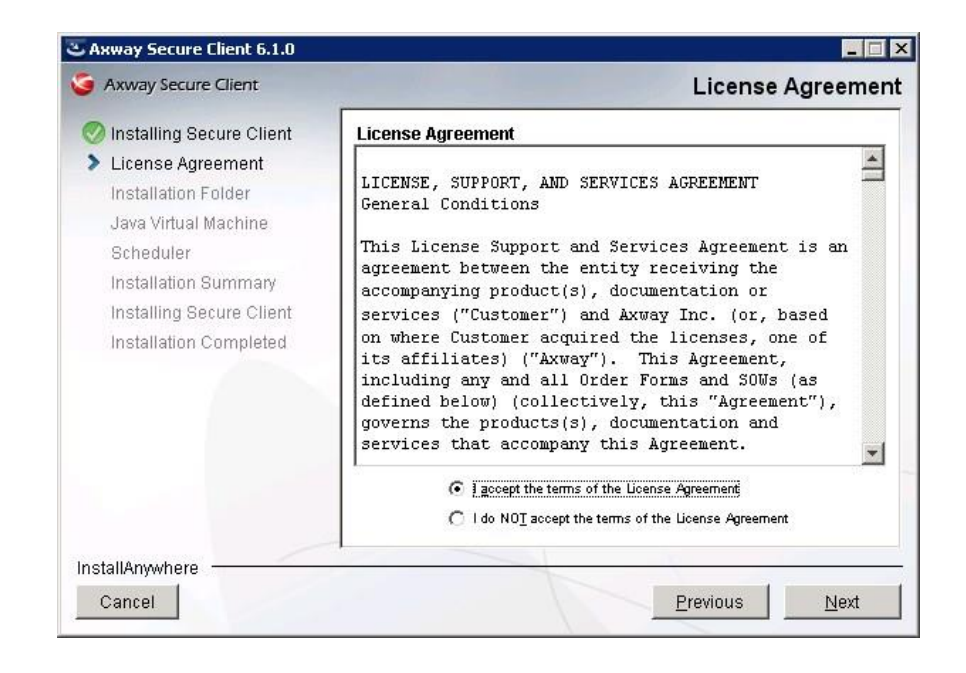

Clique em **Anyone who uses this computer** para que qualquer usuário que possua o login e senha do sistema, consiga operar.

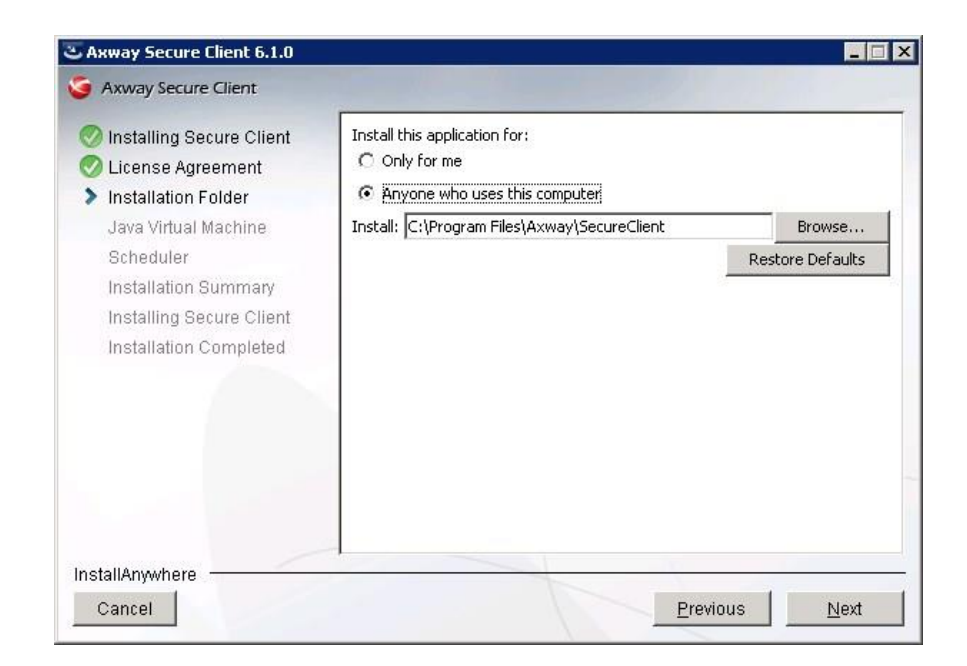

Por padrão será instalado em:

C:\Program Files (x86)\Axway\SecureClient

Utilizar a versão da Java Virtual Machine instalada com a aplicação, selecionando a opção **Use Java Virtual Machine Installed with this application.**

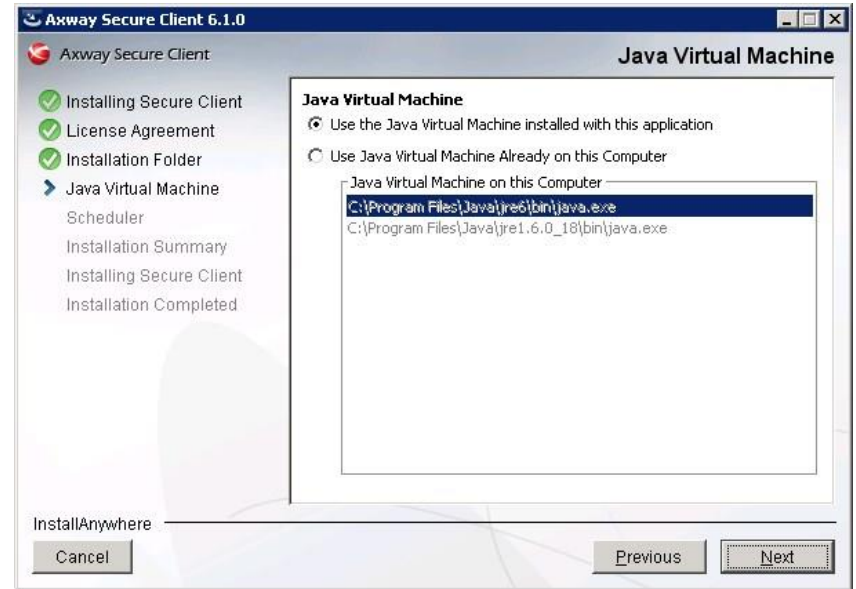

Atenção, o usuário **deverá sempre** selecionar a opção **Install Windows Service (Optional)** e adicione o usuário de serviço solicitado abaixo, esse usuário deverá ser **administrador local da máquina**.

Obs: o usuário definido no serviço deverá ser utilizado para abrir o Secure Client diretamente logado no servidor ou por meio da opção "run as".

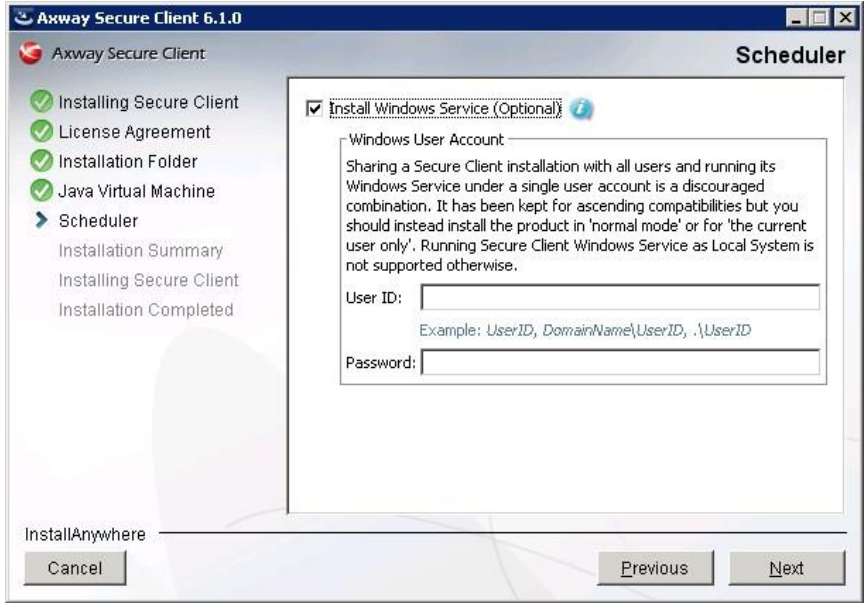

Logo após será apresentado um resumo da instalação.

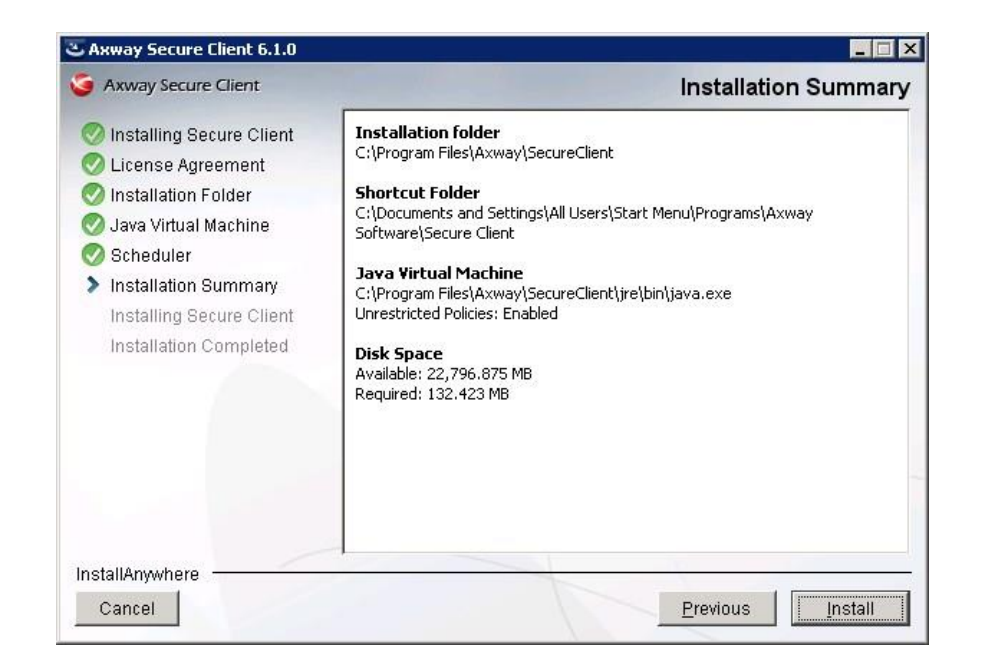

Progresso da instalação.

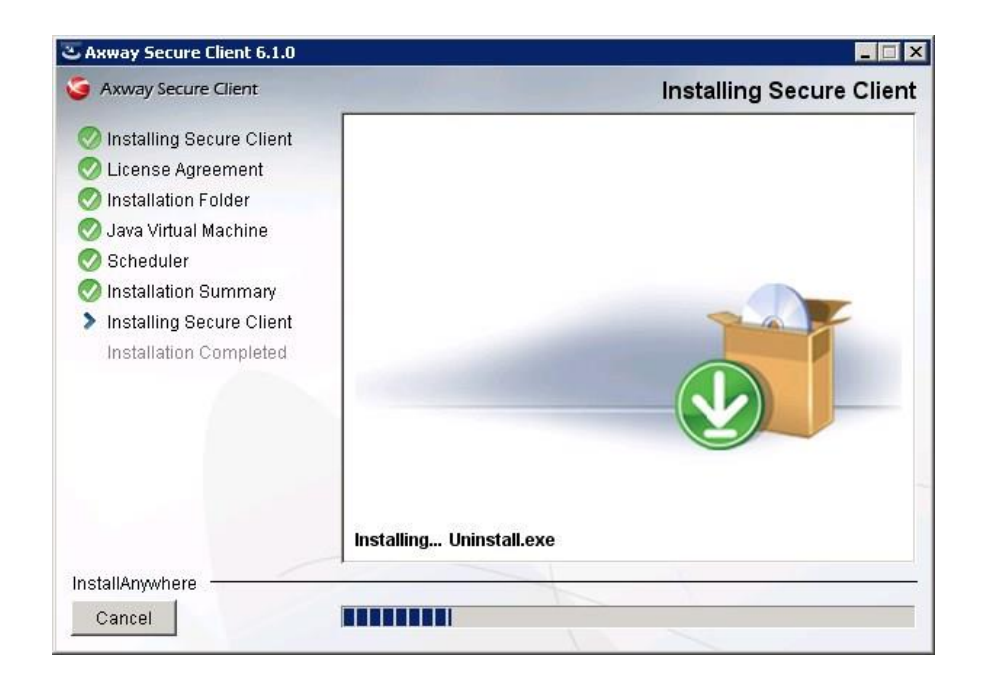

Resumo final da instalação, com a informação de instalação realizada com sucesso.

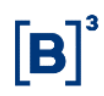

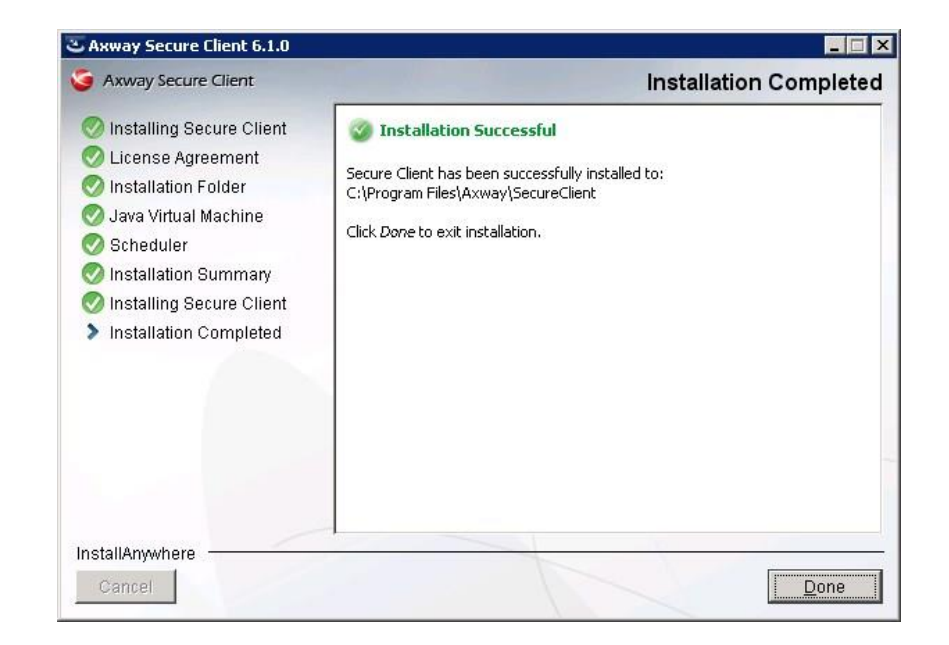

### <span id="page-11-1"></span><span id="page-11-0"></span>**4. ATIVAÇÃO DA LICENÇA**

### **A. SOLICITAÇÃO DA LICENÇA**

Acessar o sistema a partir do ícone "**Start Secure Client**"

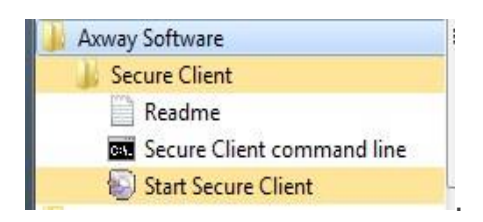

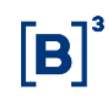

O sistema apresentará a tela de ativação no primeiro acesso, o Usuário deverá clicar na opção **License Activation Through Email.** 

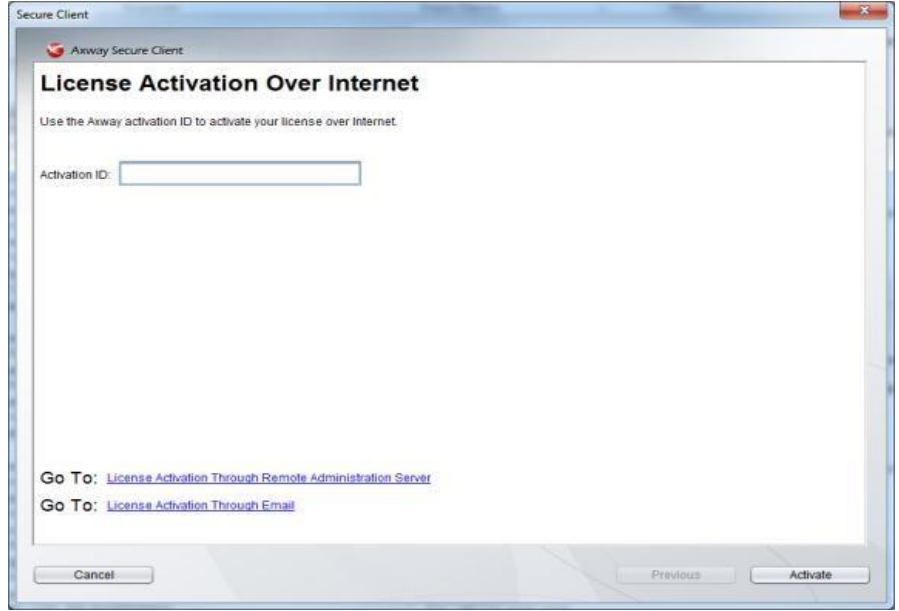

Copiar o valor do **HostID** que será apresentado conforme tela abaixo.

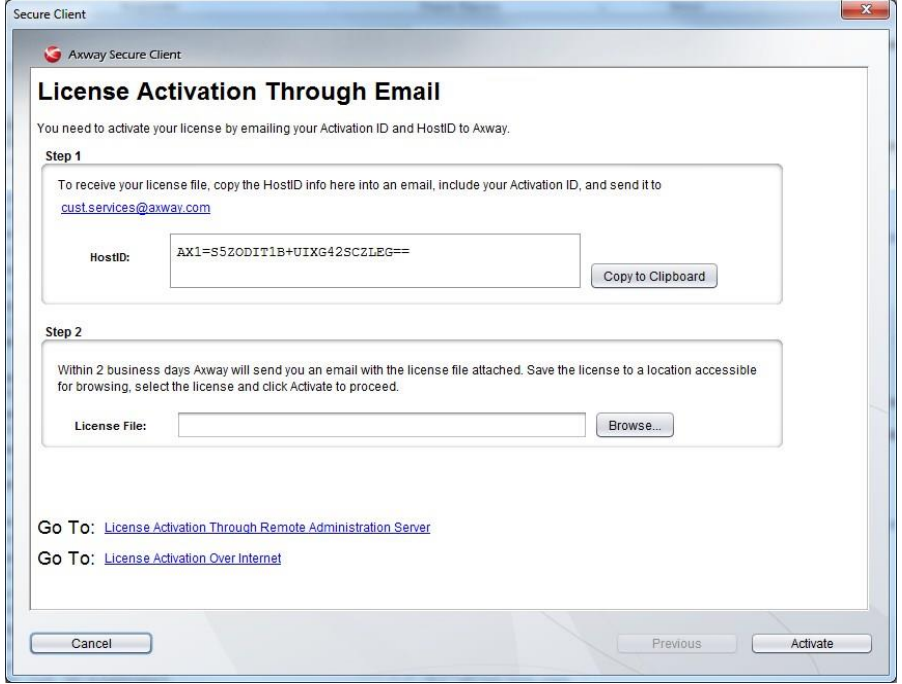

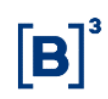

Abrir solicitação de serviço por meio da ferramenta **CSNET**, com as informações de HostID. Para sanar eventuais dúvidas sobre o processo de licenciamento do Secure Client contatar a área de **Desenvolvimento de Serviços no telefone (11) 2565-7102.**

#### <span id="page-13-0"></span>**B. APLICANDO A LICENÇA**

Acessar o sistema a partir do ícone "**Start Secure Client**".

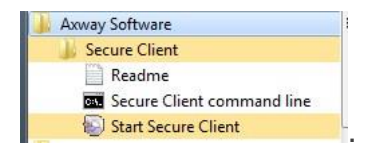

O sistema apresentará a tela de ativação no primeiro acesso, o usuário deverá clicar na opção **License Activation Through Email.** 

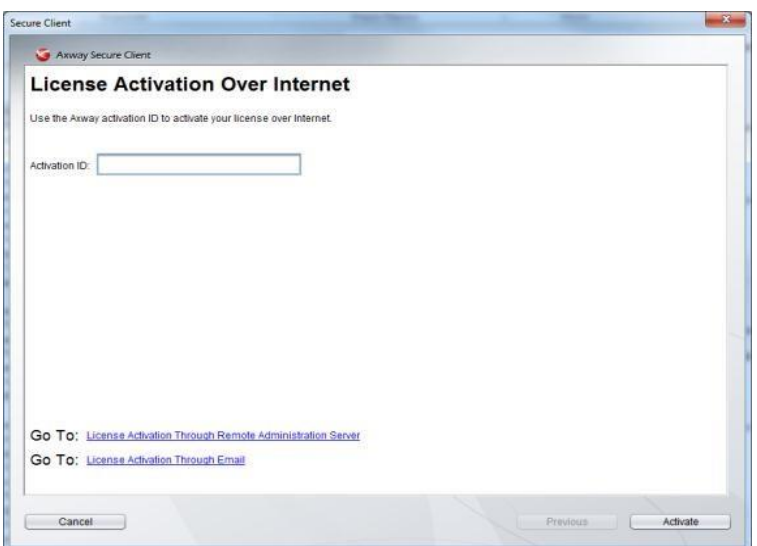

![](_page_14_Picture_1.jpeg)

Na tela seguinte o usuário deverá clicar em **Browse** e selecionar o arquivo de licença **LicenseFile.lic** e clicar em **Activate**.

![](_page_14_Picture_35.jpeg)

A tela abaixo será apresentada ao término da ativação do sistema.

![](_page_14_Picture_36.jpeg)

#### <span id="page-15-0"></span>**5. CONFIGURANDO OS ARQUIVOS**

### <span id="page-15-1"></span>**A. CRIAÇÃO DE SITE**

Acessar o sistema a partir do ícone "**Start Secure Client**".

![](_page_15_Picture_4.jpeg)

A tela principal do sistema será apresentada log em seguida, conforme abaixo. Clique em **Create a Site**.

.

![](_page_15_Picture_51.jpeg)

Preencha os campos conforme tabela de parâmetros abaixo, de acordo com o ambiente que será configurado. É recomendado a criação de até 10 sites por Secure Client.

![](_page_16_Picture_49.jpeg)

![](_page_16_Picture_50.jpeg)

#### <span id="page-17-0"></span>**B. CONFIGURANDO OS DIRETÓRIOS DE ARQUIVOS**

Criar diretórios no participante para envio e recepção dos arquivos processados pelo alias cadastrado.

Entrar no prompt do MS-DOS e executar comandos abaixo:

===================================

Mkdir D:\BVMF\transfer\<alias>\receber

Mkdir D:\BVMF\transfer\<alias>\enviar

=====================================

Caso tenha mais de um código da participante crie no molde abaixo:

=================================

Mkdir D:\BVMF\transfer\<alias>\[identificao\_corretora]\receber

Mkdir D:\BVMF\transfer\<alias>\[identificao\_corretora]\enviar

=================================

![](_page_18_Picture_1.jpeg)

#### <span id="page-18-0"></span>**C. CONFIGURANDO TAREFA AGENDADA DE RECEPÇÃO DOS ARQUIVOS**

Clique em **Schedule a Transfer** para configurar o schedule de envio e recepção dos arquivos.

![](_page_18_Picture_38.jpeg)

Preencha os campos conforme tabelas abaixo, para criar o schedule de recepção, caso tenha mais de uma identificação de corretora apontar para o diretório de recepção em questão.

![](_page_19_Picture_63.jpeg)

![](_page_19_Picture_64.jpeg)

### Clique em **Add File or Folder**.

![](_page_20_Picture_90.jpeg)

![](_page_20_Picture_91.jpeg)

Ao final clique em **Submit** para iniciar a recepção.

![](_page_21_Picture_1.jpeg)

#### <span id="page-21-0"></span>**D. CONFIGURANDO TAREFA AGENDADA DE ENVIO DOS ARQUIVOS**

Clique em **Schedule a Transfer** para configurar o schedule de envio dos arquivos.

![](_page_21_Picture_70.jpeg)

Preencha os campos conforme tabelas abaixo, para criar o schedule de envio, caso tenha mais de uma identificação de corretora apontar para o diretório de envio em questão.

![](_page_21_Picture_71.jpeg)

**Upload Directory** /ENVIAR

**Bandwidth Policy** Normal Speed (default)

![](_page_22_Picture_88.jpeg)

Clique em **Add File or Folder**.

![](_page_22_Picture_89.jpeg)

![](_page_23_Picture_72.jpeg)

Ao final clique em **Submit** para iniciar o envio.

Caso a instituição possua mais de um código de participante, execute esse procedimento, alterando **usuário** e **senha** da instituição em questão.

Obs: Caso seja necessário editar uma Tarefa (*Schedule)* existente, é preciso antes alterá-lo para o status de *Canceled*, após isso a mesma poderá ser editada e resubmetida, caso contrário a tarefa ficará duplicada, uma com as configurações antigas e outra com as novas configurações

![](_page_24_Picture_1.jpeg)

### <span id="page-24-0"></span>**6. CONTIGÊNCIA WEB**

### <span id="page-24-1"></span>**A. ACESSO AO PORTAL WEB**

Tela exclusiva para o caso de indisponibilidade do Secure Client na instituição.

![](_page_24_Picture_44.jpeg)

![](_page_24_Picture_45.jpeg)

![](_page_25_Picture_1.jpeg)

### <span id="page-25-0"></span>**7. LOGS DA APLICAÇÃO**

Toda transferência realizada com sucesso no Secure Client, fica com o status *Finished* na aba de *Transfer Queue* da aplicação. Além disso a tarefa original permanece com o status *To Begin* e esse é o funcionamento normal da aplicação.

![](_page_25_Picture_42.jpeg)

Em caso de algum problema no envio/recepção dos arquivos, além do status da tarefa indicar esse comportamento anômalo, é possível verificar os logs da aplicação pela aba de Log, conforme abaixo.

![](_page_26_Picture_43.jpeg)

Também é possível verificar as mesmas informações acimas diretamente nos arquivos de log que se encontram no diretório:

*%APPDATA%\axway\SecureClient\log\scheduler.txt*

Abaixo segue um trecho desse arquivo log como exemplo:

![](_page_26_Picture_44.jpeg)